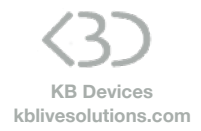

### **SONG:LOOPER:MODE Launchpad X Installation**

# To install SONG:LOOPER:MODE on your Launchpad X:

- Copy the Script folders "SONG\_LOOPER\_MODE\_Launchpad\_X" and
- "Launchpad\_X\_for\_SONG\_LOOPER\_MODE" to your clipboard by right-clicking on it and choosing Copy.
- You will have to paste them into Ableton Live's MIDI Remote Scripts folder, as described below.

### **In Live 10.1.3 and above:**

Create a folder named "Remote Scripts" in your User Library. Copy the folders into this folder.

### **Up to version 10.1.2:**

*Mac OS X* 

Open your Applications folder and right-click the Live application symbol. In the context menu, click on Show Package Contents.

In the Ableton Live package, navigate to Contents > App-Resources > MIDI Remote Scripts. Paste the folder you have copied to your clipboard into the "MIDI Remote Scripts" folder.

*Windows* 

Go to Ableton Live's installation directory. By default, it is located here: C: > Program Data > Ableton > Live 10 > Resources > MIDI Remote Scripts Note: The Program Data folder may be hidden. Paste the folder you have copied to your clipboard into the "MIDI Remote Scripts" folder.

• Re-launch Live

- In Live's Preferences, go to the Link/MIDI Tab and in the Control Surface area :
	- On one line, select :

## Control Surface: **Launchpad X for SONG LOOPER MODE**

Input: Launchpad X (LPX **DAW** Out)

Output: Launchpad X (LPX **DAW** In)

- On a second line, select :

Control Surface: **SONG LOOPER MODE Launchpad X** Input: Launchpad X (LPX **MIDI** Out) Output: Launchpad Mini MK3 (LPX **MIDI** In)

To activate SONG:LOOPER:MODE on the Launchpad X, press the **Custom** button The button will then turn Yellow. To switch back to the original Custom mode, press the button once again (it will be back to its normal color).